# **NH** What Do I Need to Encrypt?

As NIH staff, we have access to various types of information, including Personally Identifiable Information, Protected Health Information, and other types of Sensitive Information. It's our responsibility to know how to protect this information by understanding when and how to encrypt.

# The NIH requires staff to encrypt all Sensitive Information sent via email.

Sensitive Information (SI) is defined as any information for which the loss of confidentiality, integrity, or availability could be expected to have a serious, severe, or catastrophically adverse effect on individuals, organizational operations, or assets. This includes the following types of SI:

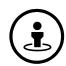

1. Sensitive Personally Identifiable Information (PII) – PII in any form which if lost, compromised, or inappropriately disclosed could result in substantial harm, embarrassment, inconvenience, or unfairness to an individual – including elements that are sensitive alone as well as elements that become sensitive when combined with other information or because of the context in which they appear

**Examples** | *Always Sensitive*: Social Security number, driver's license, biometric identifiers

**Examples | Sensitive in Context or Combined with Other Identifiers**: Date of birth, criminal history, account numbers, citizenship status

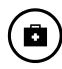

**2. Protected Health Information (PHI)** – Information related to an individual's past, present, or future physical or mental health, the provision of healthcare to an individual, payment for the provision of healthcare, and other information that could reasonably be used to identify an individual in a healthcare setting

**Examples:** Diagnoses, medical bills, laboratory results, medical records

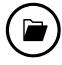

**3. Other Sensitive Information** – All other information for which the loss of confidentiality, integrity, or availability could be expected to have a serious, severe, or catastrophically adverse effect on individuals, organizational operations, or assets

**Examples:** Grant applications, trade secrets, unpublished manuscripts, NIH purchase card information, financial documents

# **Best Practices for Handling Sensitive Information**

Encryption is one of many ways we can protect SI. Below are other ways we can protect it in a variety of different circumstances.

### **RECORDING** Digitally or on paper

If recording Sensitive PII or PHI, ensure your Privacy Coordinator has provided approval

## **DISCUSSING** By phone or in person

Do not discuss SI out loud in public

#### **VIEWING**

Use a screen protector when viewing SI in public

#### **SENDING** By email, fax, or scan

Only share SI with those who need to know, and always encrypt when sending via email

#### **PRINTING**

Print only the SI you need and do not leave hard copies unattended

#### **STORING**

Never send SI to personal email accounts, and save only to NIH-authorized online storage

#### DISCARDING

Discard hard copies of SI only in secure shred bins at NIH facilities

# NH) Approved Encryption Methods at the NIH

Messages that include Sensitive Information in the body or in attachments must be encrypted using one of the approved methods below. For information on how to encrypt a message with each method, see the next page.

| Method and<br>Recommended Use                                                                                                    | Permitted<br>Data | Recipient Types                                                                             | PIV Card<br>Required | Maximum<br>Size                                         | Permissions<br>Required                                                             | Shared<br>Mailboxes*     | Message<br>Retention | More<br>Information                                                |
|----------------------------------------------------------------------------------------------------|-------------------|---------------------------------------------------------------------------------------------|----------------------|---------------------------------------------------------|-------------------------------------------------------------------------------------|--------------------------|----------------------|--------------------------------------------------------------------|
| Office 365 Message<br>Encryption (OME)<br>Preferred encryption method for<br>all non-medical messages under<br>150 MB, regardless of recipient                                                | PHI, PII, SI      | Internal or external Approved for clinician to clinician messages, not clinician to patient | No                   | 150 MB                                                  | No permissions<br>required for<br>Office 365 users                                  | Can send and receive     | Permanent            | OME FAQs                                                           |
| Secure Email/File Transfer<br>(SEFT)<br>Preferred encryption method for<br>all non-medical messages over<br>150 MB, regardless of recipient                                                   | PHI, PII, SI      | Internal or external Approved for clinician to clinician messages, not clinician to patient | No                   | 200 GB<br>account<br>storage<br>limit                   | Sender and<br>receiver must<br>register and<br>log in to SEFT                       | Can't send<br>or receive | 30 days              | <u>General</u><br><u>Information</u><br><u>on SEFT</u>             |
| Secure/Multipurpose Internet Mail Extensions (S/MIME) and PIV-D Legacy encryption methods that use a PIV card to encrypt via laptop and phone respectively - OME is preferred                 | PHI, PII, SI      | Internal only Approved for clinician to clinician messages, not clinician to patient        | Yes                  | 100-120<br>MB                                           | Sender and<br>receiver both<br>need valid PKI<br>certificates                       | Can't send<br>or receive | Permanent            | S/MIME<br>Encryption<br>MobileIron:<br>Derived PIV<br>(PIV-D) FAQs |
| Secure Health Messaging (SHM)  Preferred method for messages between NIH care providers and from care providers to patients (messages attach to CRIS medical records by default)              | PHI, PII, SI      | Internal or external Approved for clinician to patient messages                             | No                   | No file<br>transfer<br>permitted –<br>messaging<br>only | For intramural use only – sender and receiver must log in to the EHR/patient portal | Can't send<br>or receive | Permanent            | <u>Clinical</u><br><u>Center SHM</u><br><u>Training</u>            |
| Medical Secure Email (MSE) Preferred method for messages from NIH care providers to patients (allows attachment of files, messages are not automatically attached to medical records in CRIS) | PHI, PII, SI      | Internal or external Approved for clinician to patient messages                             | No                   | 200 GB<br>account<br>storage limit                      | For intramural<br>use only -<br>sender and<br>receiver must<br>log in to MSE        | Can't send<br>or receive | 3 years              | Secure Mail<br>User Guide                                          |

\* Note: NIH users can't send encrypted messages to listservs using any encryption method.

# NIH How to Send Encrypted Messages

Click each method's name for more information, including guidance for external parties on how to view encrypted messages.

#### Office 365 Message Encryption (OME)

| PC – Outlook 2016                                                                                                    | PC – Outlook 2019                                                                                                    | Mac – Outlook                                                                                                    | Outlook Web                                                                                                    | Mobile Device                                                                                                    |
|----------------------------------------------------------------------------------------------------|----------------------------------------------------------------------------------------------------|----------------------------------------------------------------------------------------------------|----------------------------------------------------------------------------------------------------|----------------------------------------------------------------------------------------------------|
| <ol> <li>Open a new email</li> <li>Select the <b>Options</b> tab</li> <li>Click <b>Permission</b></li> <li>Select the <u>correct permission level</u></li> </ol> | <ol> <li>Open a new email</li> <li>Select the <b>Options</b> tab</li> <li>Open the dropdown under<br/>the lock and select the<br/>correct permission level</li> </ol> | <ol> <li>Open a new email</li> <li>Select the <b>Options</b> tab</li> <li>Click <b>Encrypt</b></li> <li>Open the dropdown by the lock and select the <u>correct permission level</u></li> </ol> | <ol> <li>Open a new email</li> <li>Click Encrypt</li> <li>Click Change Permissions</li> <li>Select the correct permission level</li> </ol> | <ol> <li>Open a new email</li> <li>Type "[secure]" or "[encrypt]" in square brackets at the beginning of the subject line (not case sensitive)</li> </ol> |

#### **Secure Email/File Transfer (SEFT)**

#### **All NIH Users**

Before using for the first time, you must enable by contacting the NIH IT Service Desk.

- 1. Navigate to **SEFT Webmail** using a web browser
- 2. Sign in with your NIH credentials (type "NIH\" before your username)
- 3. Click Secure Message
- 4. Compose your message
- 5. Click **Choose Files** to add any attachments
- 6. Click Send

### **PIV Encryption for Mobile Devices (PIV-D)**

#### **All NIH Users**

Before using for the first time, you must enable on your device by following these instructions for iOS or these instructions for Android.

- 1. Open a new email
- 2. Click the lock icon to the right of the email subject line
- 3. Select **Encrypt**

## Secure/Multipurpose Internet Mail Extensions (S/MIME)

#### PC - Outlook 2007 PC - Outlook 2010 - 2016 Mac 1. Open a new email 1. Open a new email 1. Open a new email 2. Select the **Options** ribbon 2. Select the **Options** ribbon 2. Add the recipient's NIH email address to the To section 3. Click Encrypt Message Contents and Attachments 3. Select **Encrypt** in Permissions 3. Click the **Security** icon 4. Click **Send** and enter PIN If you don't see that button: 4. Click Encrypt Message a. Click More Options 5. Click **Send** and enter PIN b. Click Security Settings c. Click Encrypt Message Contents and Attachments d. Close the Options box

#### **Secure Health Messaging (SHM)**

#### **All NIH Care Providers**

4. Click **Send** and enter PIN

Access the <u>Secure Health Messaging training materials</u> for an overview of messaging in CRIS and detailed instructions on how to send provider to provider or provider to patient messages.

### **Medical Secure Email (MSE)**

#### **All NIH Care Providers**

- 1. Click **Manage Packages** and click the email icon to the right of the desired package name
- 2. Enter recipients, a subject, a secure message, and a notification message
- 3. Click **Add Files** to select files to upload and update other optional preferences as needed
- 4. Click **Send** to deliver the package